# sparklin MANAGEZ VOS PRISES

### en quelques clics

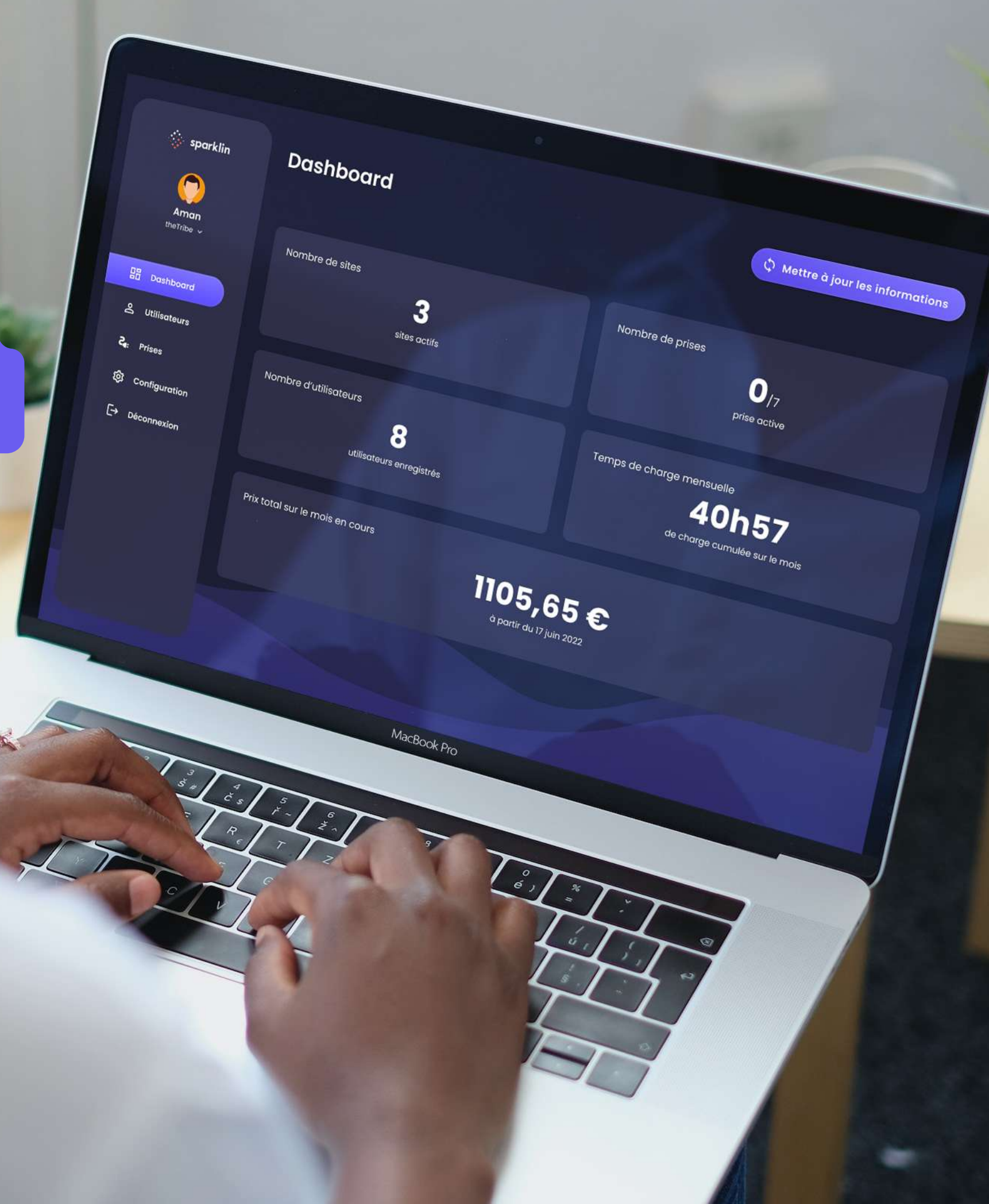

# Sparklin Manager

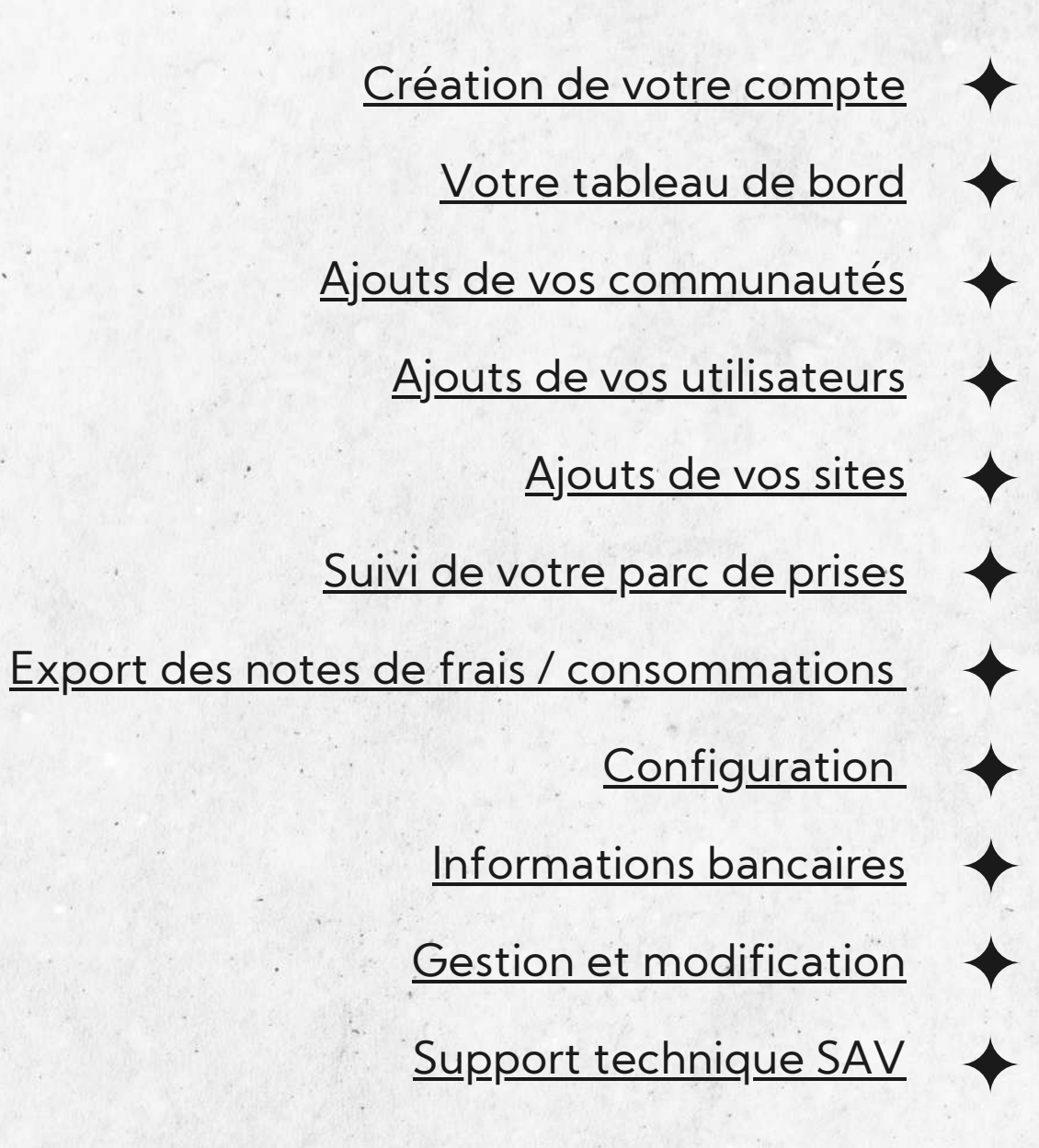

https://manager.sparklin.io

sparklin

ecter, entrez votre nº de téléphone

Recevoir le code par SMS

Exemple : 06 16 18 18 18

<span id="page-2-0"></span>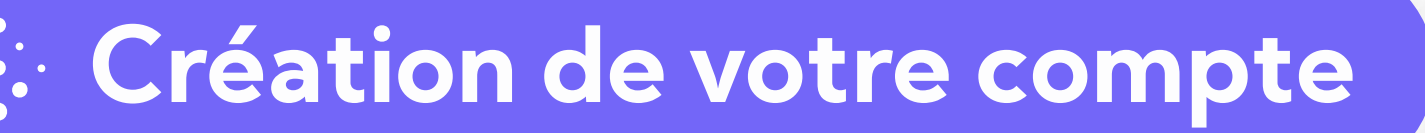

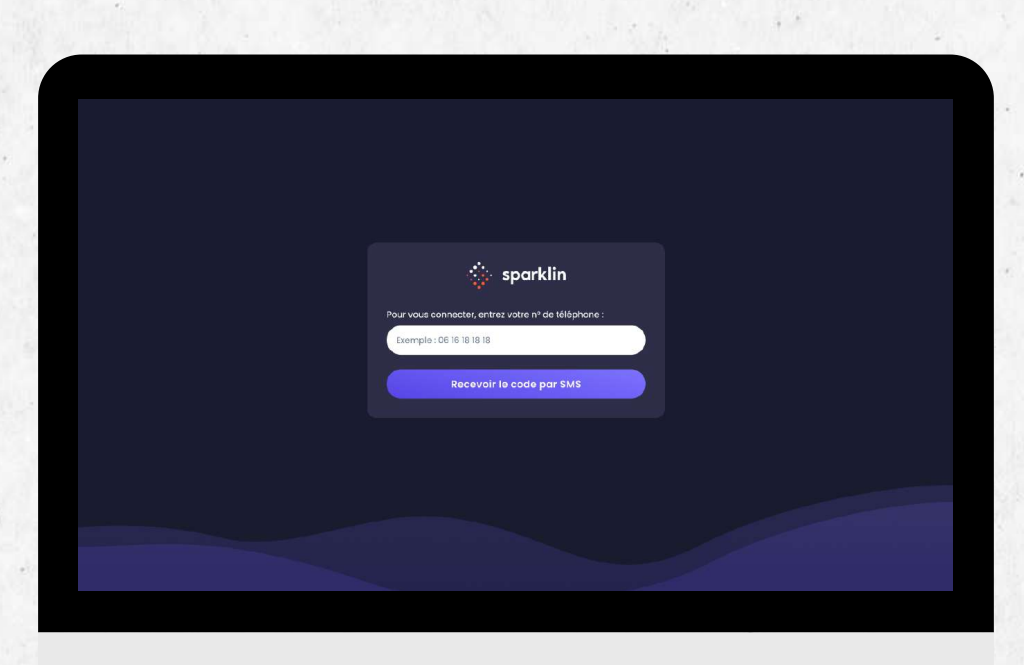

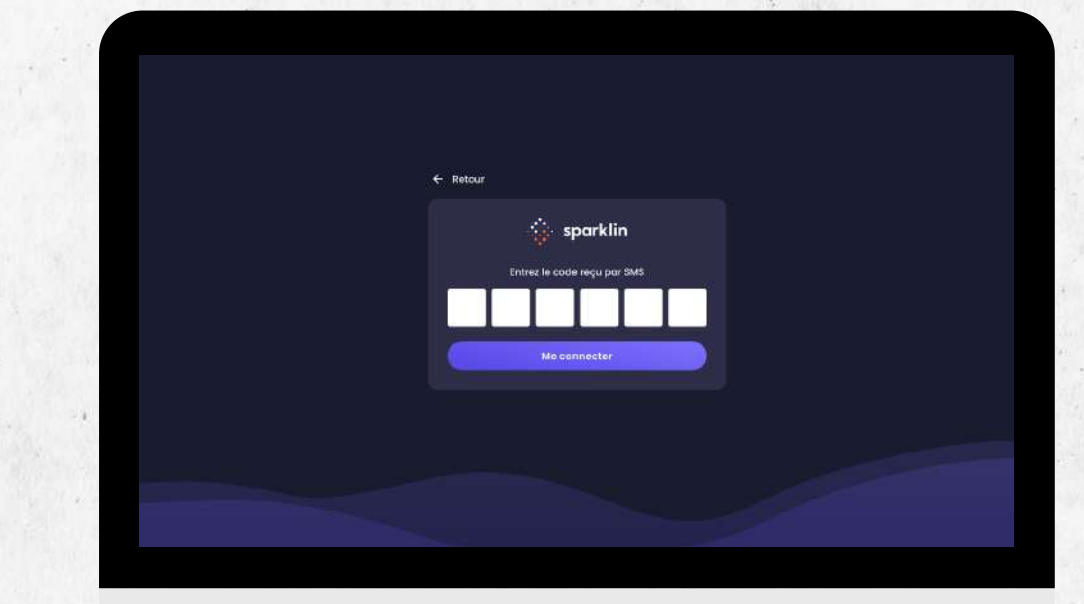

Une fois vos prises mises en service par votre électricien, vous recevrez un lien par mail pour vous connecter au Sparklin Manager grâce à votre numéro de téléphone.

Un code va vous être envoyé par SMS afin de confirmer votre numéro de téléphone et sécuriser votre inscription.

Entrez le code reçu.

## <span id="page-3-0"></span>**Votre tableau de bord**

#### **Il vous permet de visualiser vos indicateurs globaux**

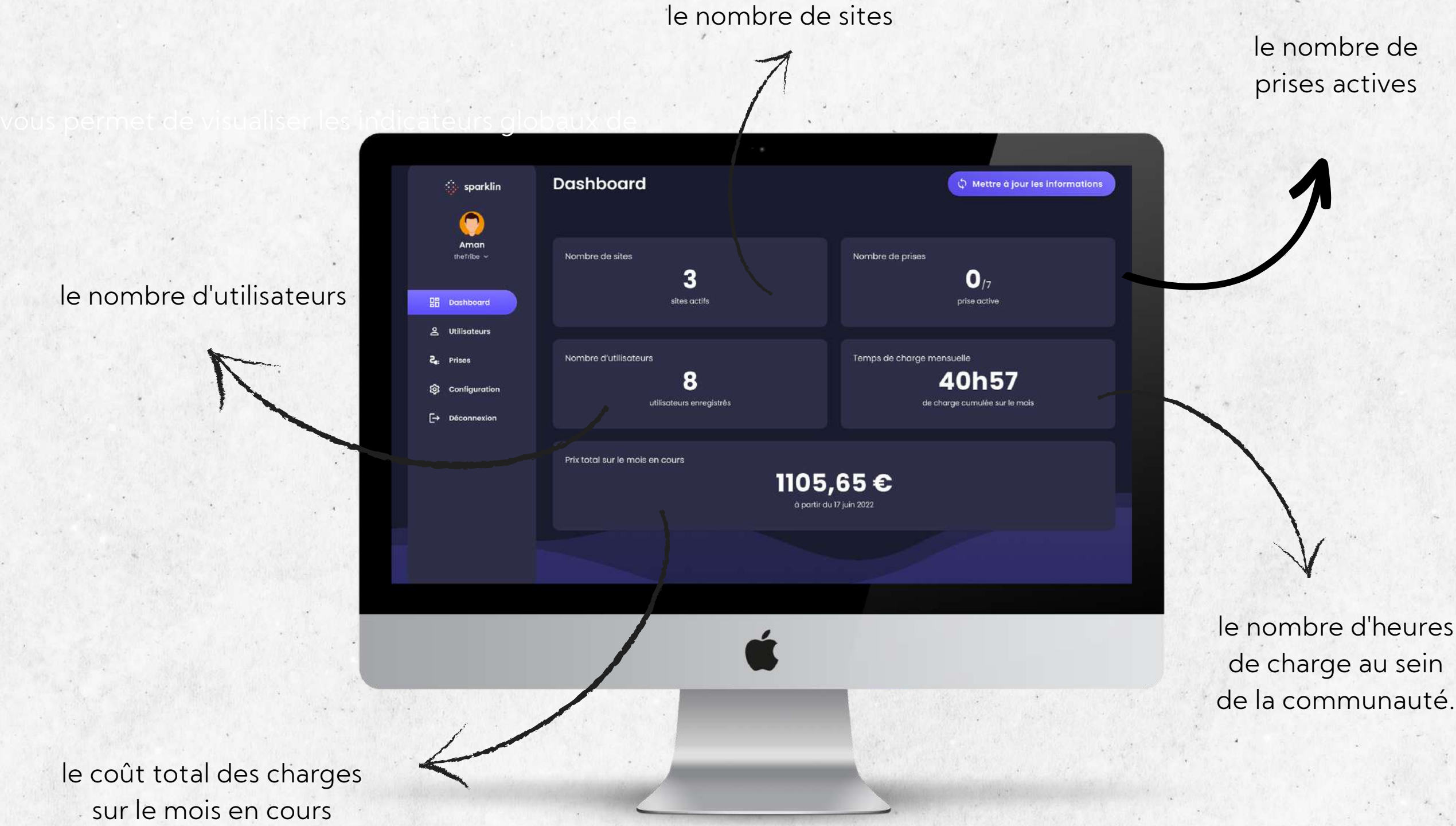

le coût total des charges sur le mois en cours

### <span id="page-4-0"></span>**Ajouts de vos communautés**

### **Groupe d' utilisateurs qui bénéficie des mêmes services**

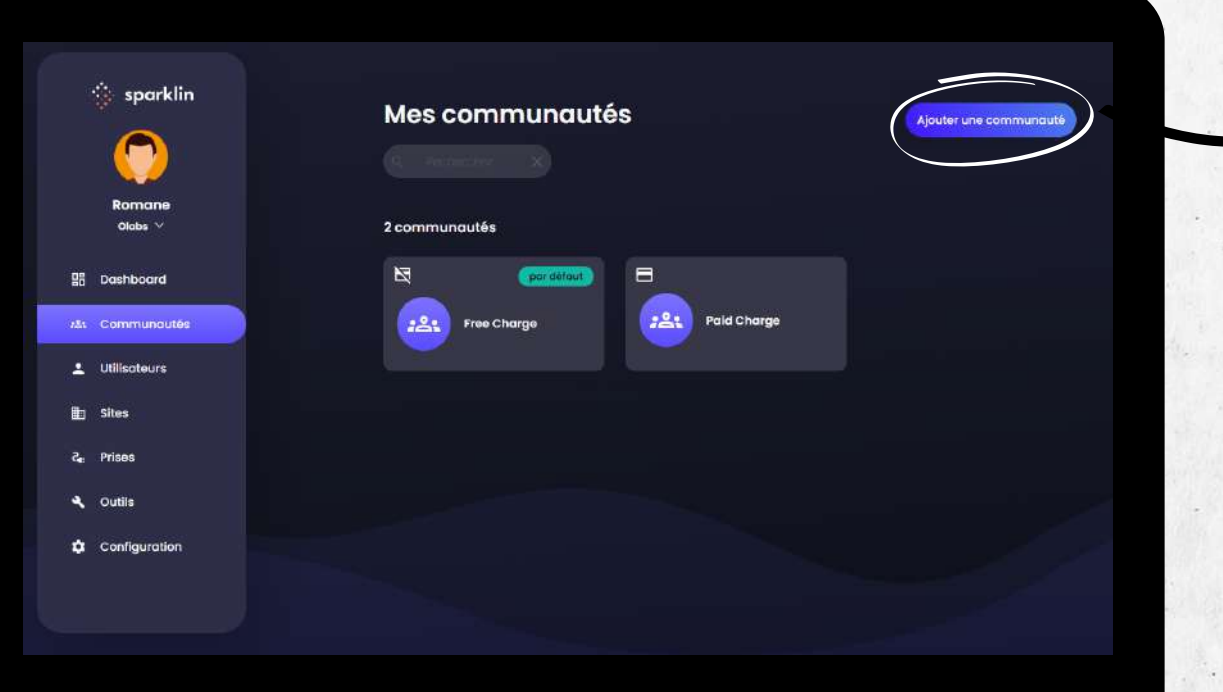

Ajoutez une communauté ici et faites le choix d'activer le paiement par carte bancaire ou non pour chaque communauté

#### **Communauté privée**

Seuls les utilisateurs enregistrés manuellement auront accès au service de charge

#### **Communauté publique**

Accessible aux nouveaux utilisateurs sans validation préalable du gestionnaire

Un utilisateur peut être membre de plusieurs communautés. Le jour où il est supprimé d'une communauté, il sera directement rattaché à sa communauté "par défaut"

### <span id="page-5-0"></span>**Ajouts de vos utilisateurs**

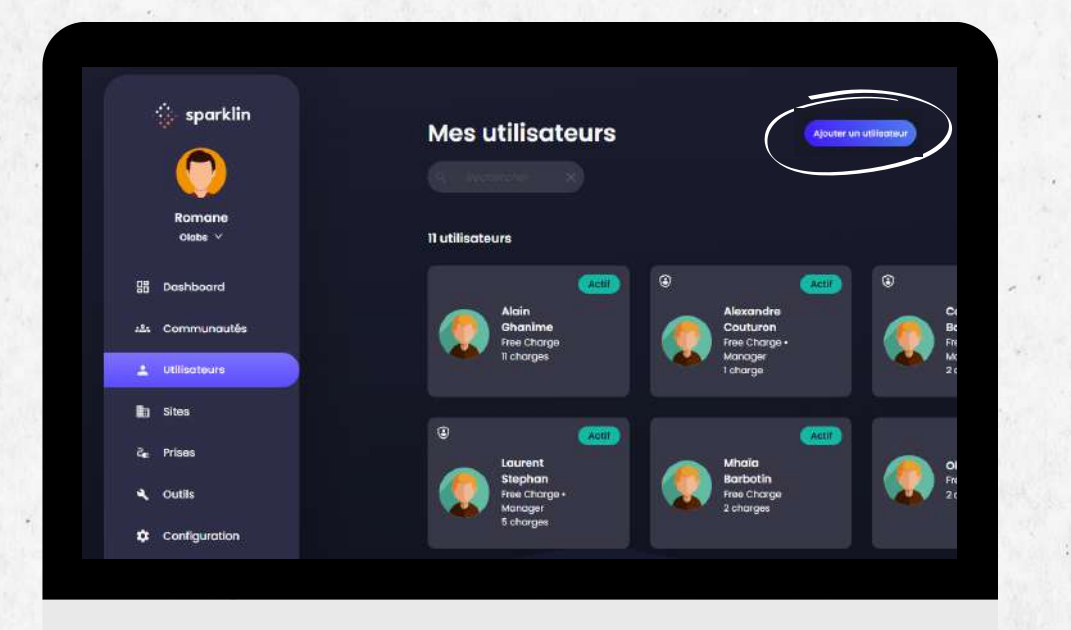

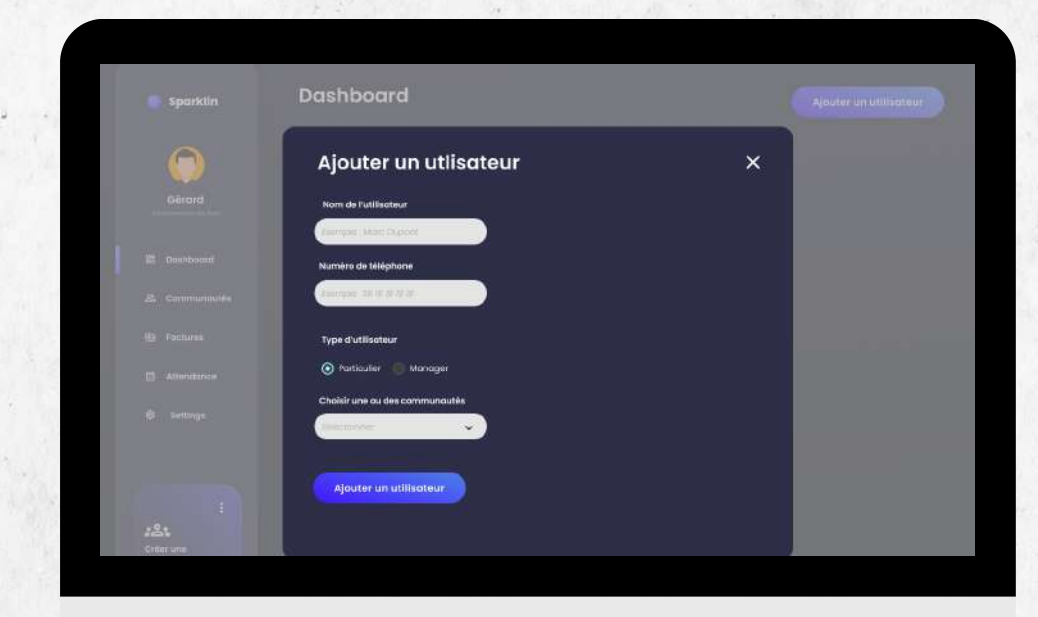

Dans l'onglet "Utilisateurs", cliquez sur "Ajouter un utilisateur" en haut à droite de l'écran. Un menu va s'ouvrir.

Renseignez la fiche utilisateur.

Définissez si c'est un particulier ou un manager. Donnez lui les droits d'accès aux prises ou non. Choisissez la communauté dans laquelle vous souhaitez l'ajouter.

Puis, confirmez son ajout.

<span id="page-6-0"></span>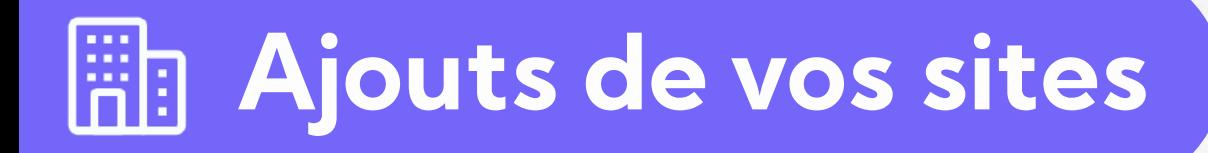

#### **Site partagé / domicile**

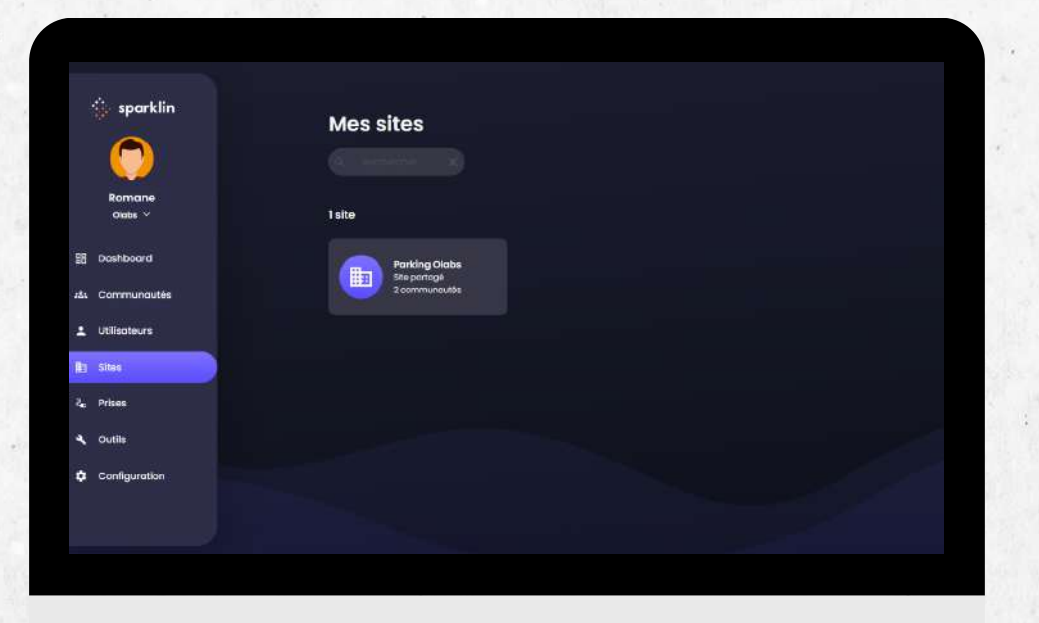

En cliquant sur un site vous avez accès aux prises propres à chaque site.

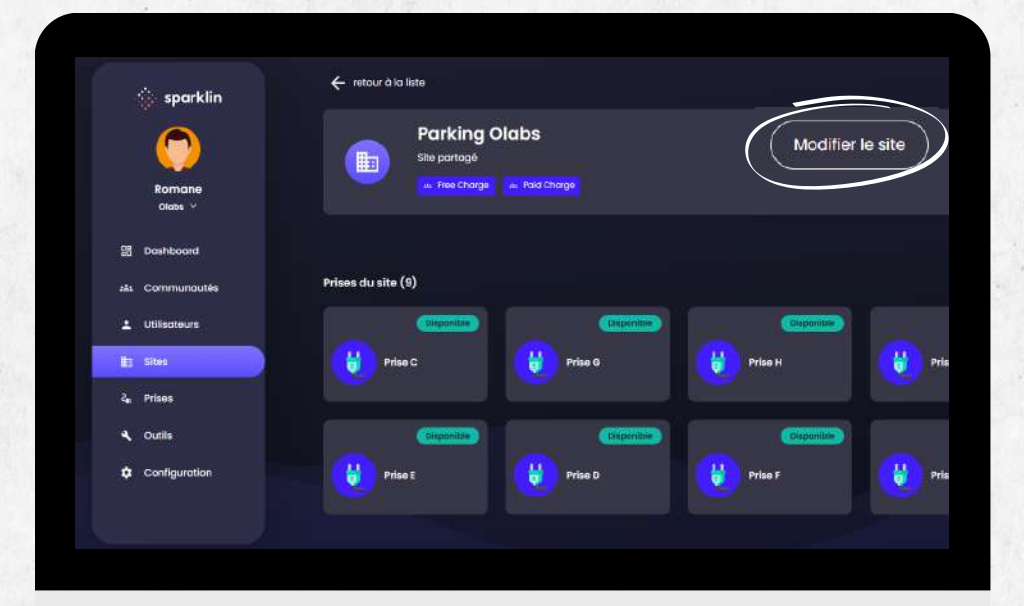

Dans l'onglet "Sites", retrouvez les différents sites sur lesquels vos prises sont installées.

Dans "Modifier le site", faites le choix de définir votre site comme étant un site partagé ou un site domicile.

Enfin, rattachez votre site à la communauté souhaitée.

### <span id="page-7-0"></span> $\leftarrow$  **Suivi de votre parc de prises**

Dans la section "Prises", retrouvez l'ensemble de vos prises installées dont vous êtes le propriétaire

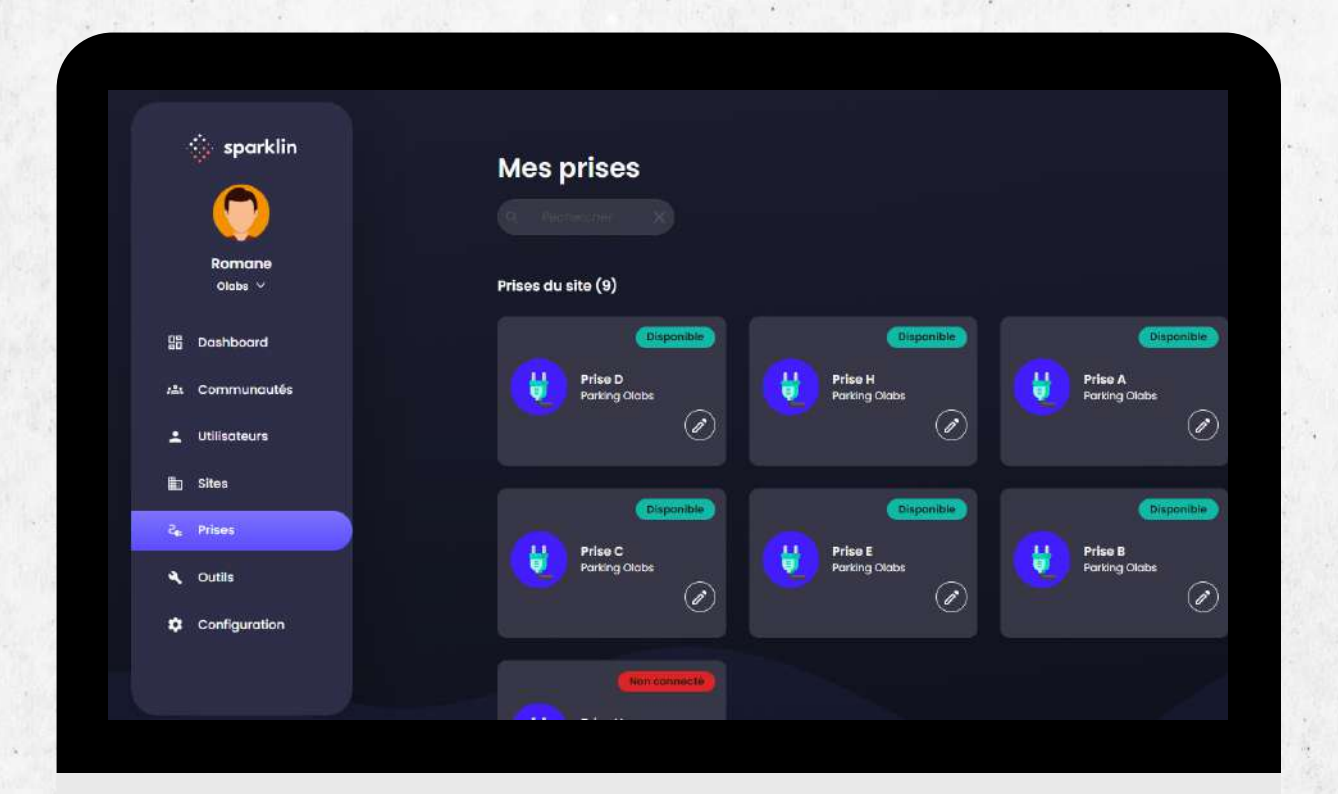

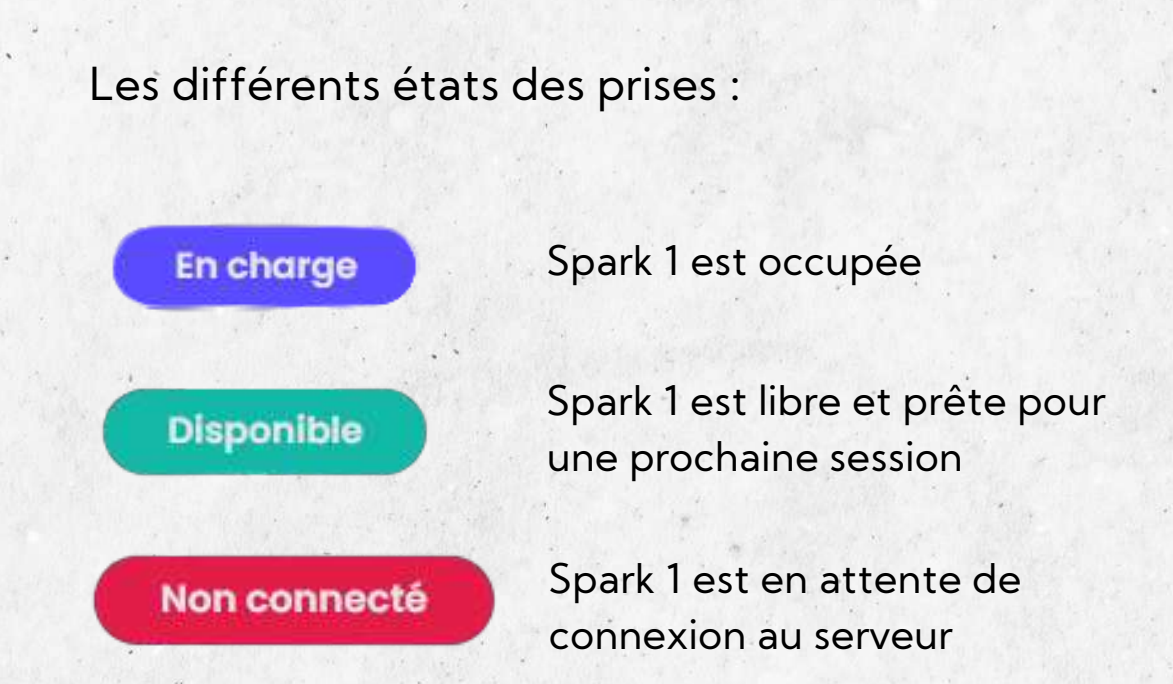

### <span id="page-8-0"></span>**Export des notes de frais**

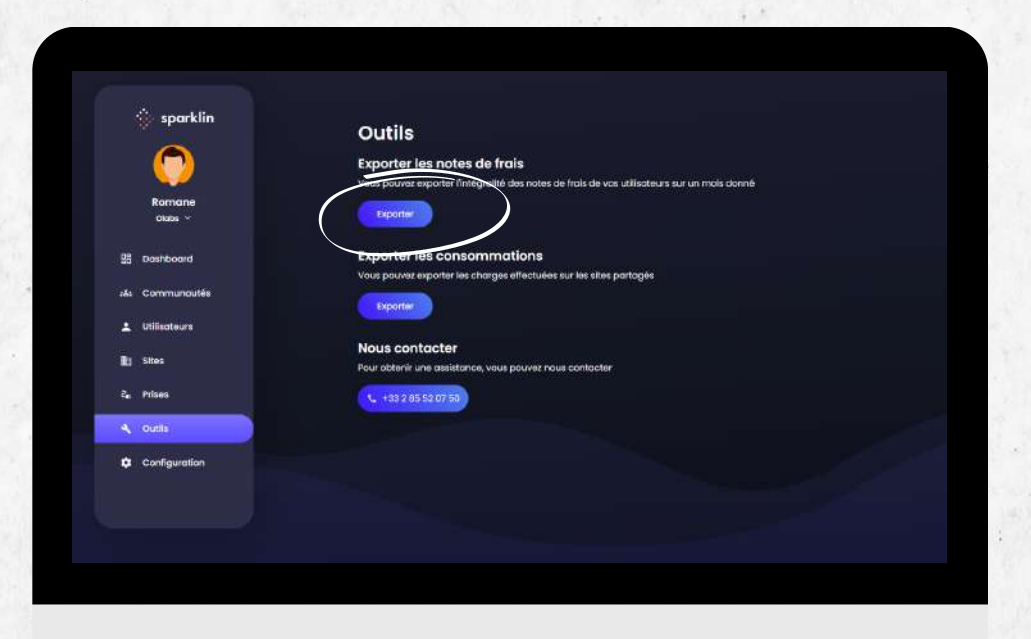

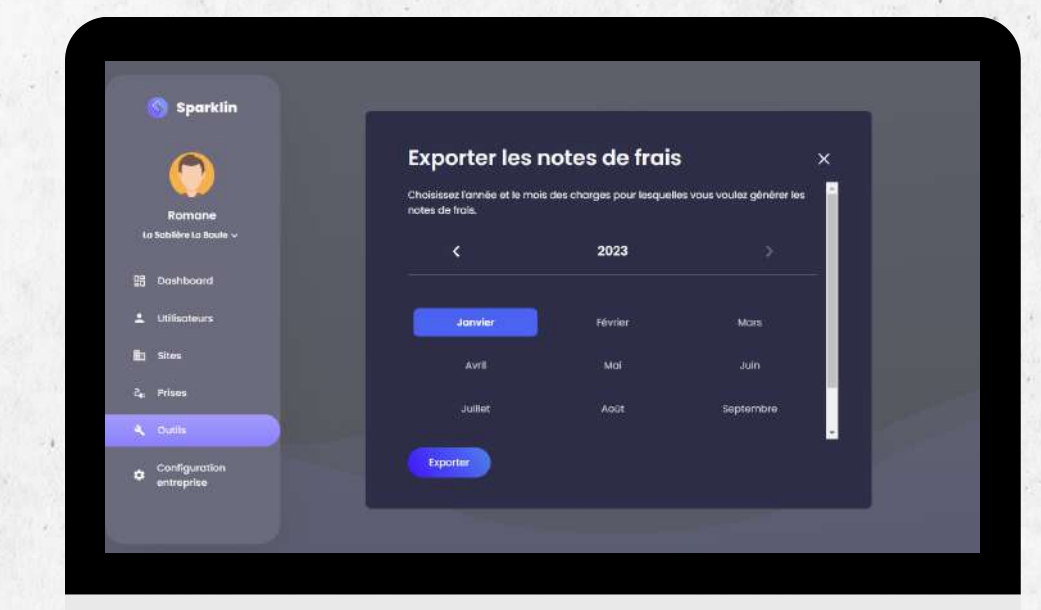

Dans l'onglet "Outils", vous pouvez exporter l'intégralité des notes de frais de vos utilisateurs sur un mois donné.

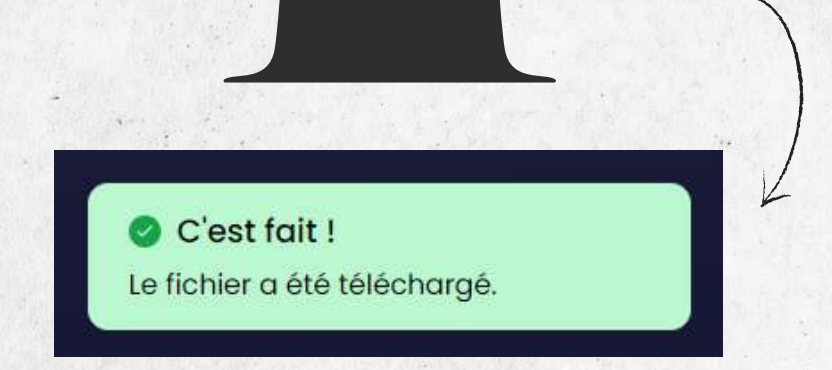

Vous pouvez maintenant consulter le fichier Excell dans vos téléchargements

### **Export des consommations**

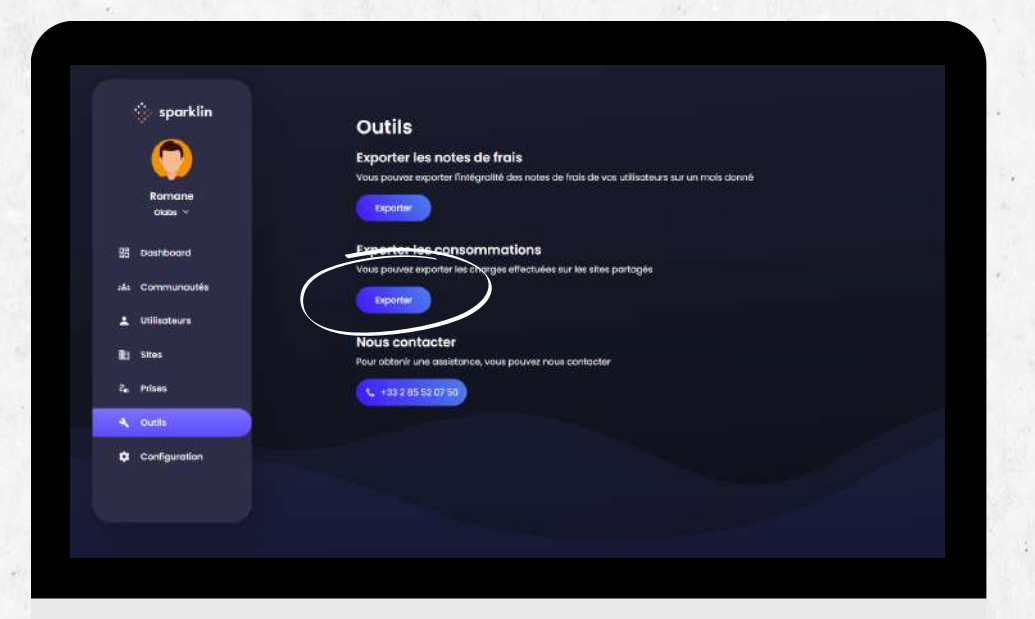

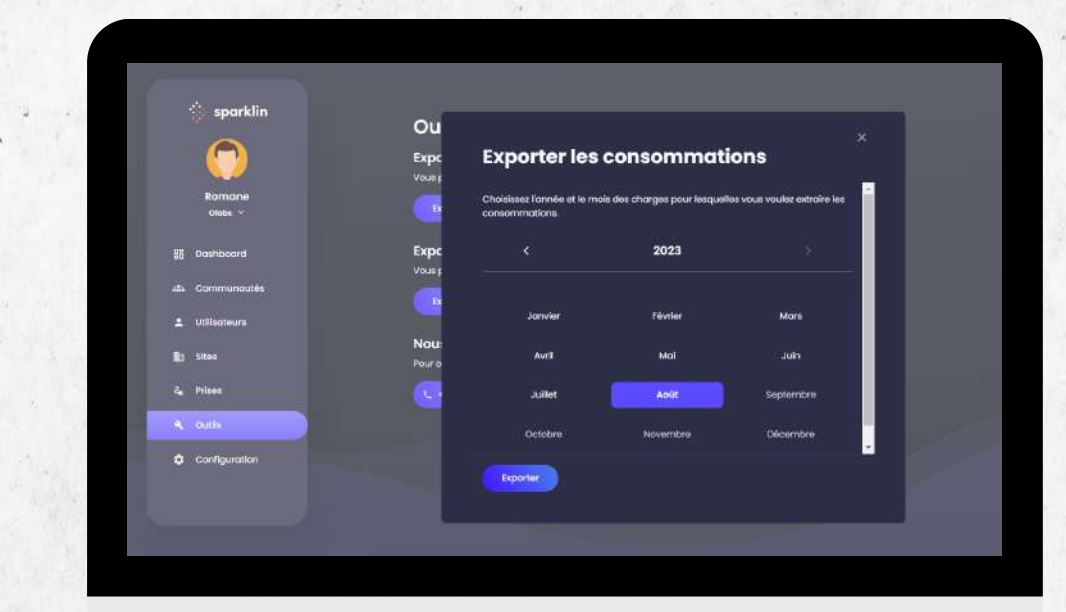

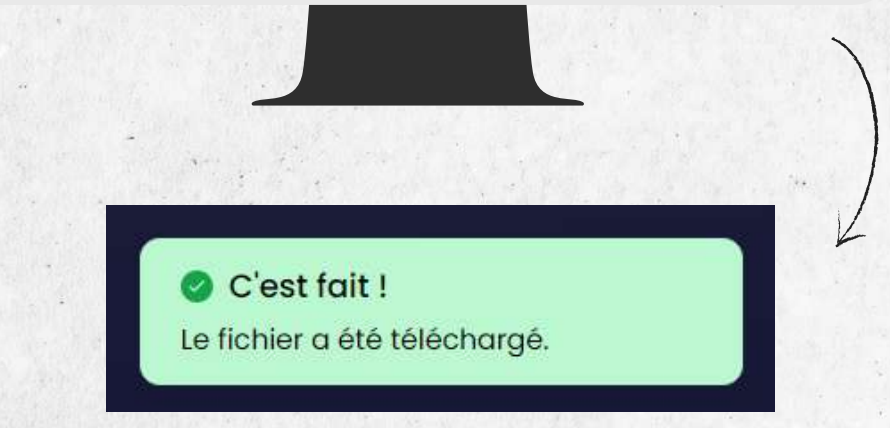

Vous pouvez maintenant consulter le fichier Excell dans vos téléchargements

Toujours dans la section "Outils", exportez les consommations qui ont eu lieu sur tous vos sites, ou directement sur le profil de l'utilisateur que vous souhaitez consulter

# <span id="page-10-0"></span>**Configuration**

#### **Définissez le coût à l' unité de charge**

-

**Dans la section "Configuration" définissez vos conditions et propres règles**

Il comprend le prix au kWh + le stationnement

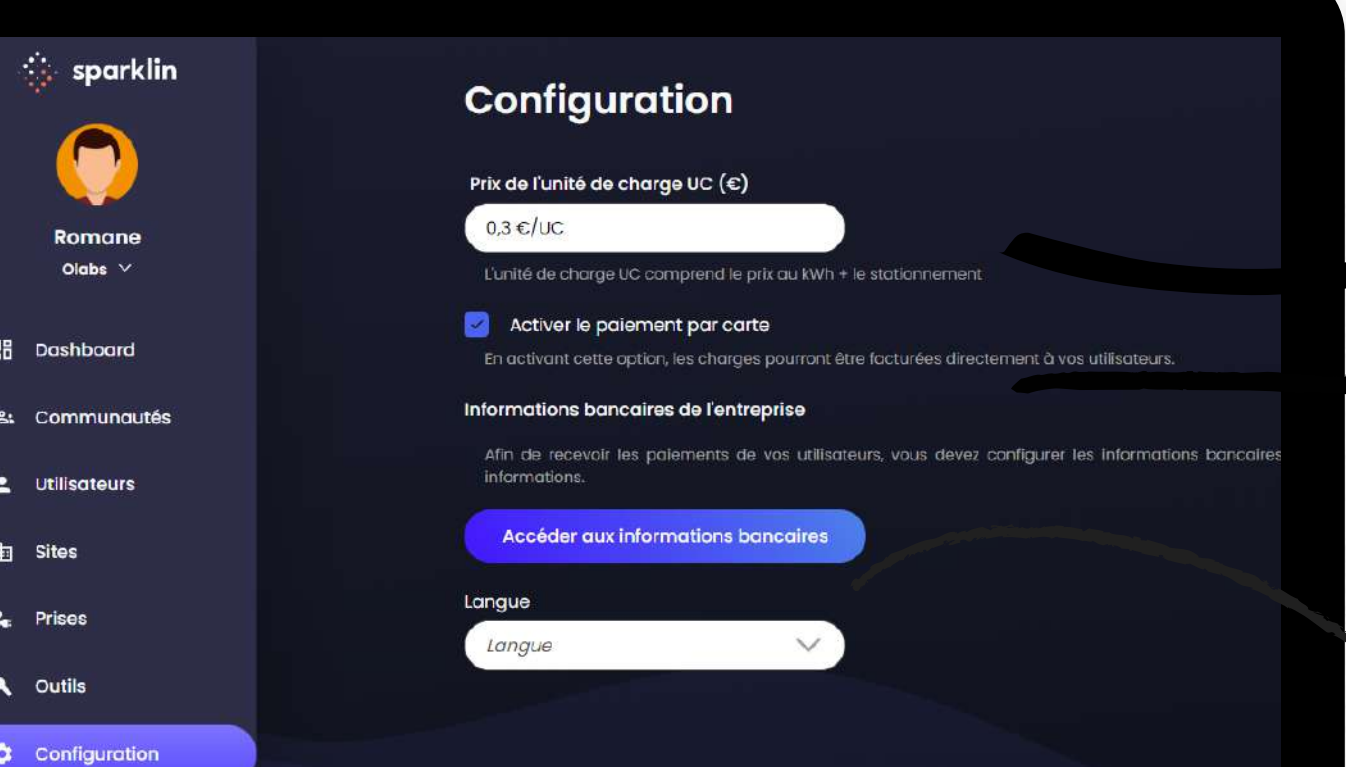

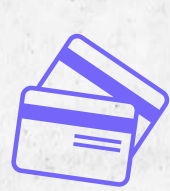

#### **Activez / désactivez le paiement par carte bancaire**

- En activant cette option, les charges pourront être facturées directement à vos utilisateurs.

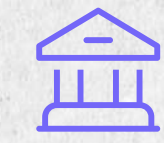

**Configurez vos informations bancaires**

### <span id="page-11-0"></span>**Informations bancaires**

#### **Cliquez sur le bouton "Accédez aux informations bancaires"**

Afin de recevoir les paiements de vos utilisateurs, vous devez configurer les informations bancaires de votre entreprise.

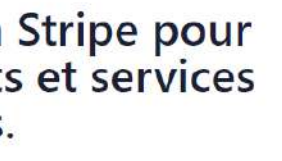

#### Se faire payer par Sparklin

Pour commencer à recevoir des paiements, veuillez fournir quelques informations.

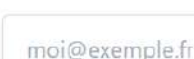

E-mail

Nous vous enverrons des actualités importantes par e-mail.

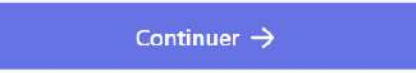

Ce site est protégé par reCAPTCHA et soumis à la Politique de confidentialité et aux Conditions d'utilisation du service de Google.

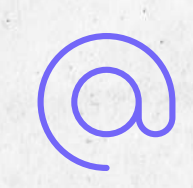

Renseignez l'adresse mail du destinataire qui recevra les communications importantes liées à la réception des paiements

### <span id="page-12-0"></span>**Gestion et modification**

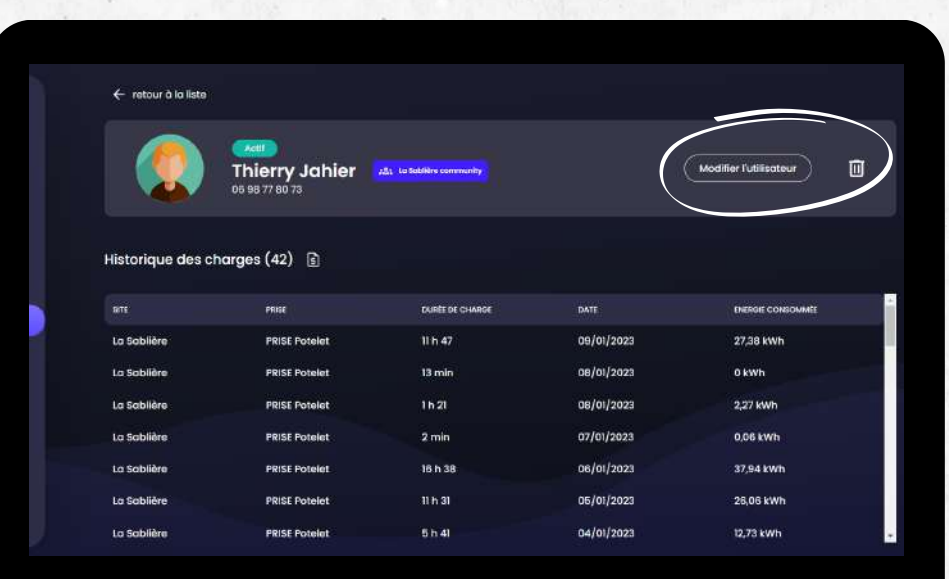

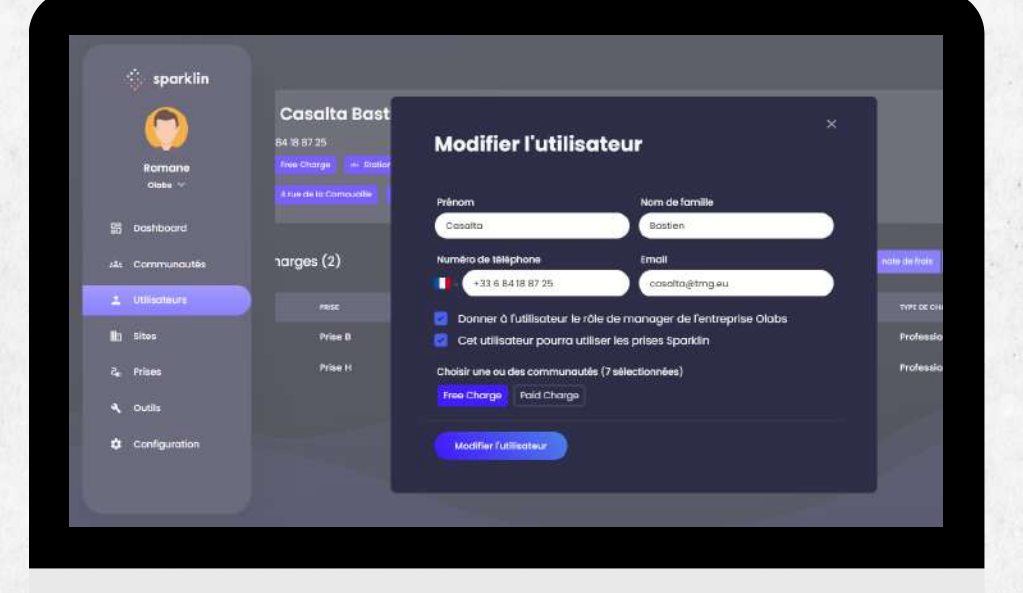

Cliquez sur l'utilisateur concerné. Vous trouvez alors l'historique de ses sessions de charge.

Pour retirer l'utilisateur de votre communauté, cliquez sur la corbeille à droite.

Modifiez les informations et les autorisations d'un utilisateur en cliquant sur "modifier l'utilisateur" en haut à droite. Il vous est possible d'attribuer le rôle de manager à plusieurs personnes.

Sauvegardez vos modifications.

<span id="page-13-0"></span>**Vous rencontrez un problème ?**

Contactez-nous sur sav@sparklin.io ou au 02 85 52 07 50

N' oubliez pas de joindre une capture d'écran du problème rencontré, avec quelques explications, et votre numéro de téléphone s 'il y a besoin !

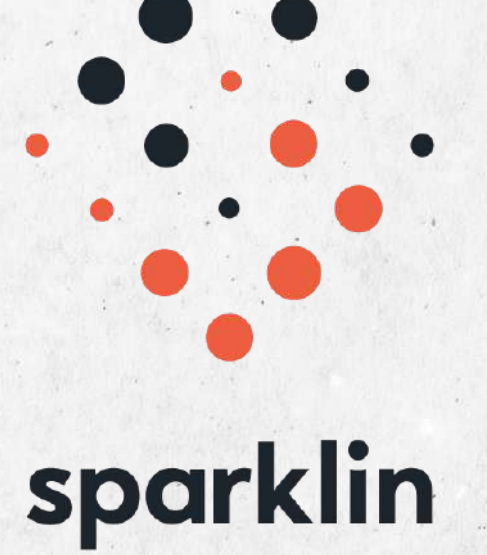

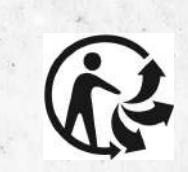